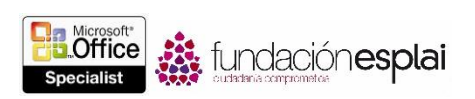

# 1.4. PERSONALIZAR LAS OPCIONES Y VISTAS DE LOS DOCUMENTOS.

#### CAMBIAR VISTAS DE DOCUMENTO.

En Word hay varias formas de ver un documento dependiendo de la finalidad que se persiga.

Las vistas de documentos disponibles en Word 2013 son las siguientes:

- **Diseño de impresión.** Esta vista muestra el documento en pantalla tal y como aparecerá en la página impresa. Permite ver elementos como los márgenes, los saltos de página, los encabezados, los pies de página, y las marcas de agua.
- **Modo de lectura.** Muestra gran parte del contenido del documento encajado en pantalla a un tamaño cómodo para leer. En esta vista, la cinta se sustituye por una barra de herramientas en la parte superior de la pantalla, con botones para buscar y moverse por el documento. En esta vista se pueden ver comentarios existentes, pero no hacer cambios en el documento.
- **Diseño Web.** El documento aparece tal y como se vería en un navegador Web, con fondos y otros efectos. También permite ver cómo se adapta al texto al tamaño de la ventana y cómo se colocan los elementos gráficos.
- **Esquema.** El modo de vista Esquema muestra la estructura de un documento en forma de niveles anidados de títulos y cuerpo de texto, y proporciona herramientas para ver y cambiar la jerarquía de estos niveles.
- **Borrador.** Muestra el contenido de un documento mediante un esquema simplificado para que puedas escribir y realizar cambios rápidamente. En esta vista no se pueden ver elementos de diseño, tales como encabezados y pies de página.

La barra de herramientas Vistas de Office incluye botones para cambiar tanto el modo de vista, como el tamaño del documento (véase la figura 1.15).

> -+ 156%

**Figura 1.15.** La barra de herramientas Vistas de Office.

Para cambiar la vista:

- En la ficha Vista, grupo Vistas, haz clic en uno de los botones: **Modo de lectura, Diseño de impresión, Diseño Web, Esquema** o **Borrador.**
- En el extremo derecho de la barra de estado, en la barra de herramientas Vista de Office, haz clic en el botón **Modo de lectura, Diseño de impresión** o **Diseño Web.**

## CAMBIAR LOS NIVELES DE AMPLIACIÓN/REDUCCIÓN.

Hay varias formas de ajustar la vista de un documento: utilizando las herramientas del grupo Zoom de la ficha Vista, moviendo el regulador de Zoom o haciendo clic en el botón Zoom que está en la esquina derecha de la barra de estado (véase la figura 1.16).

Para ampliar o reducir la vista en incremento del 10%:

Haz clic en el botón **Ampliar (+)** o **Reducir (-).**

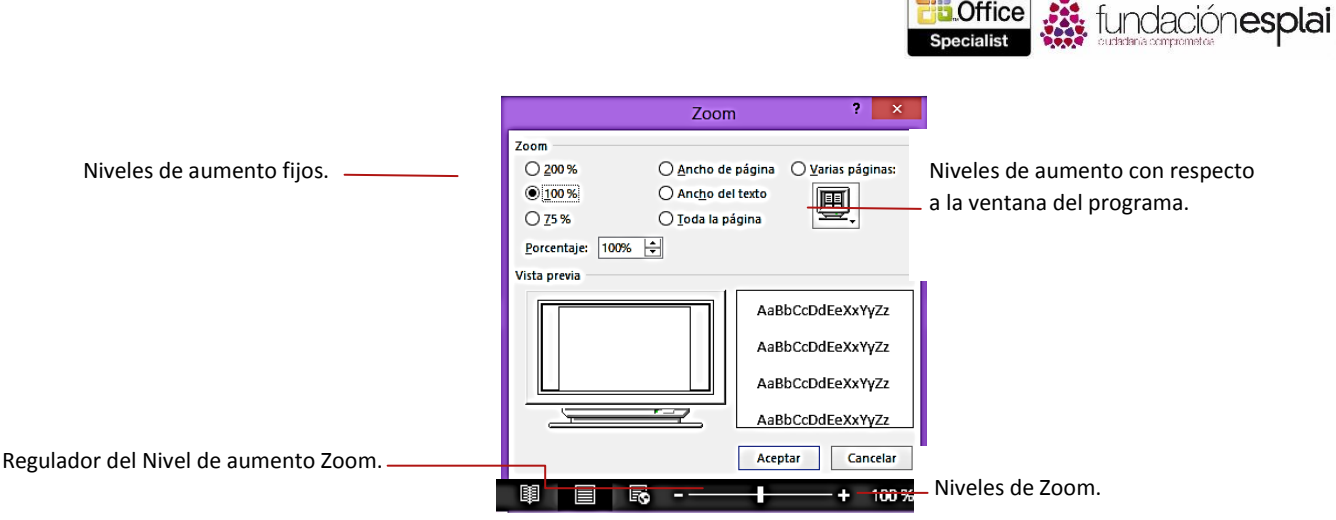

**Figura 1.16.** El cuadro de diálogo Zoom.

Para ampliar o reducir a una proporción fija:

- Arrastra el regulador del nivel Zoom.
- En la ficha Vista, grupo Zoom, haz clic en el botón **100%.**

### O bien:

- 1. Elige una de estas opciones:
- Haz clic en el botón **Zoom.**
- En la ficha Vista, grupo Zoom, haz clic en el botón **Zoom**.
- 2. En el cuadro de diálogo Zoom, haz clic en el porcentaje de nivel de ampliación deseado, o introduce directamente un valor numérico en el cuadro **Porcentaje**. Cuando termines, haz clic en **Aceptar**.

Para ampliar o reducir a una proporción fija con respecto a la ventana del programa:

- en el cuadro de diálogo Zoom, haz una de las cosas siguientes y haz clic en **Aceptar**.
	- Haz clic en Ancho de página, Ancho del texto o Toda la página.
	- Haz clic en Varias páginas, clic en el icono del monitor que está debajo y finalmente en la configuración de página que desees (desde  $1 \times 1$  a  $2 \times 4$ ).
- En el grupo Zoom de la ficha Vista, haz clic en los botones **Una página, Varias páginas** o **Ancho de página.**

# PERSONALIZAR LA BARRA HERRAMIENTAS DE ACCESO RÁPIDO.

De forma predeterminada, los botones que aparecen en la barra herramientas de acceso rápido son **Guardar, Deshacer** Y **Repetir/Rehacer**. Si los comandos que más sueles utilizar andan repartidos por varias fichas de la cinta y no quieres tener que estar cambiando de una a otra para acceder a ellos, puedes añadirlos a la barra de herramientas de acceso rápido para que estén disponibles directamente. La forma de añadir comandos esta barra de acceso rápido a través del menú Personalizar barra de herramientas de acceso rápido (que incluye 11 comandos comunes), a través de la cinta o a través del cuadro de diálogo Opciones de Word. En la barra de acceso rápido se puede incluir todo tipo de comandos, e incluso listas desplegables de opciones o galerías de miniaturas.

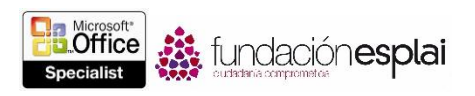

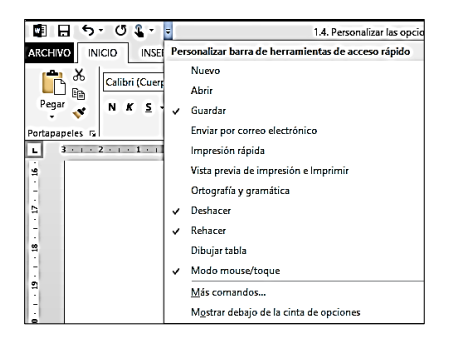

**Figura 1.17.** Una barra herramientas de acceso rápido.

Todos los documentos de Word tienen una barra de herramientas de acceso rápido predeterminada. Además, Word da la opción de crear barras de acceso rápido específicas incrustadas en documentos concretos.

A medida que se van añadiendo comandos, la barra se va ampliando para acomodarlos. Si añades demasiados, corres el riesgo de no ver bien el texto en la barra de título o de que algunos se ocultan. Para resolver este problema, puedes mover la barra debajo de la cinta.

Para cambiar la posición de la barra herramientas de acceso rápido:

- En el menú Personalizar barra de herramientas de acceso rápido, haz clic en Mostrar debajo de la cinta de opciones o Mostrar encima de la cinta de opciones.
- Haz clic en el botón derecho del ratón en la barra de herramientas de acceso rápido y luego clic en Mostrar la barra de herramientas de acceso rápido por encima de la cinta de opciones o Mostrar la barra de herramientas de acceso rápido por debajo de la cinta de opciones.
- En la ficha Barra de herramientas de acceso rápido del cuadro de diálogo Opciones de Word, selecciona la casilla Mostrar la barra de herramientas de acceso rápido por debajo de la cinta de opciones.

Para agregar un comando a la barra de herramientas de acceso rápido:

- En el borde derecho de la barra de herramientas de acceso rápido, haz clic en el botón **Personalizar barra de herramientas de acceso rápido** (la flecha) y luego haz clic en uno de los comandos comunes que hay en el menú.
- Haz clic en el botón derecho del ratón en un comando de la cinta y luego clic en Agregar a la barra herramientas de acceso rápido.

O bien:

- 1. Abre la ficha Barra de herramientas de acceso rápido del cuadro de diálogo Opciones de Word.
- 2. En la lista Comandos disponibles en, haz clic en el grupo de comandos que contenga el que desees agregar.
- 3. En el panel de comandos disponibles, haz clic en el comando que desees y haz después clic en **Agregar**.

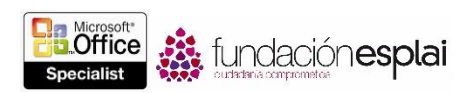

Para crear una barra de herramientas de acceso rápido aparte, y específica del documento actual:

 En la ficha Barra de herramientas de acceso rápido del cuadro de diálogo Opciones de Word, en la lista Personalizar barra de herramientas de acceso rápido, haz clic en Para<nombre del documento>.

Para eliminar un comando de la barra de herramientas de acceso rápido:

- Haz clic con el botón derecho del ratón en la barra de herramientas de acceso rápido y luego clic en Eliminar de la barra herramientas de acceso rápido.
- En el menú Personalizar barra herramientas de acceso rápido, haz clic en cualquier comando activo (indicado por una marca de verificación) para eliminarlo.
- En la ficha Barra de herramientas de acceso rápido del cuadro de diálogo Opciones de Word, en la lista Personalizar barra herramientas de acceso rápido, haz clic en el comando y después haz clic en **Quitar**.

Para cambiar el orden de los comandos de la barra de herramientas de acceso rápido:

 En la ficha Barra herramientas de acceso rápido del cuadro de diálogo Opciones de Word, en el panel Barra de herramientas de acceso rápido, haz clic en el comando que desees mover y haz clic en **Subir** o **Bajar**.

Para separar comandos de la barra de herramientas de acceso rápido:

 En la ficha Barra herramientas de acceso rápido del cuadro de diálogo Opciones de Word, en el panel Barra herramientas de acceso rápido, haz clic en el comando tras el cual desees insertar un separador. Luego, en la parte superior del panel Comandos disponibles en, haz doble clic en <separador> y después haz clic en **Agregar**.

Para reestablecer la barra herramientas de acceso rápido a su estado original:

 En la ficha Barra herramientas de acceso rápido del cuadro de diálogo Opciones de Word, haz clic en el botón **Reestablecer** y selecciona Reestablecer únicamente la Barra de herramientas de acceso rápido, o Reestablecer todas las personalizaciones.

### PERSONALIZAR LA CINTA DE OPCIONES.

Los usuarios más experimentados que actualicen su versión de Word a Word 2013 observarán que hay un par de comandos que parece que han dejado de estar disponibles. Ahora, los comandos menos utilizados ya no aparecen en la lista; están escondidos en cuadros de diálogo o paneles, o simplemente han desaparecido por completo de la interfaz del usuario estándar. Si lo deseas, puedes hacer que estos comandos vuelvan a estar accesibles directamente añadiéndolos a la barra de herramientas de acceso rápido o a la cinta (véase la figura 1.18).

Para mostrar una lista de comandos que no aparecen en la cinta:

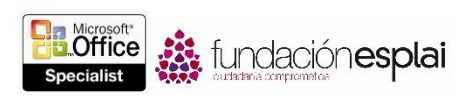

 En la ficha Barra herramientas de acceso rápido o Personalizar cinta de opciones del cuadro de diálogo Opciones de Word, en la lista Comandos disponibles en, haz clic en Comandos que no estén en la Cinta de opciones.

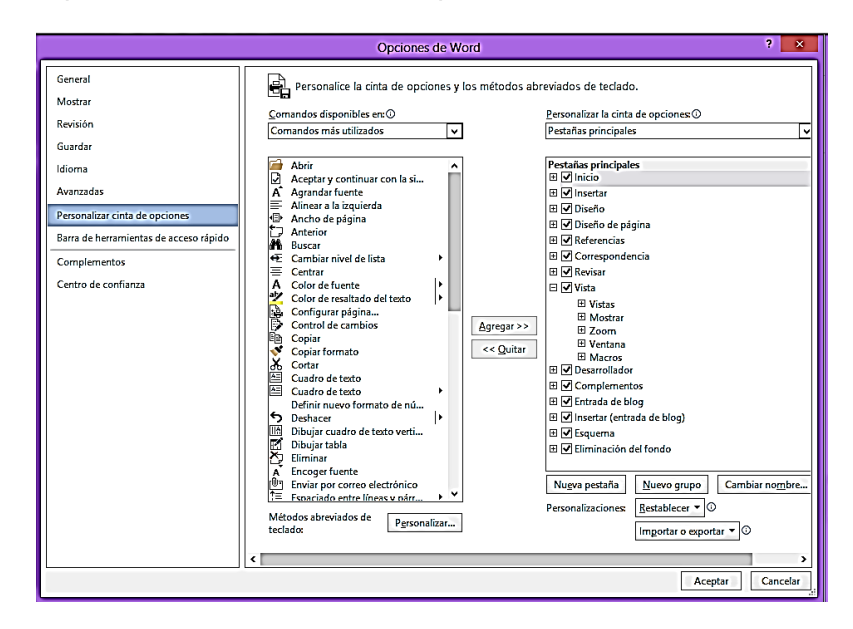

**Figura 1.18.** El panel Barra herramientas de acceso rápido del cuadro de diálogo Opciones de Word.

Para modificar las fichas y grupos de la cinta:

- 1. Abre la ficha Personalizar cinta de opciones del cuadro de diálogo Opciones de Word.
- 2. En la lista Personalizar la cinta de opciones, haz clic en el grupo de fichas que desees modificar.
- 3. En el panel Personalizar la cinta de opciones, lleva a cabo una de las siguientes opciones:
- Para evitar que una ficha aparezca en la cinta, anula la selección de la casilla que está delante de su nombre.
- Para que una ficha aparezca en la cinta, haz clic en la casilla que está delante de su nombre para seleccionarla.
- Para eliminar un grupo de una ficha, haz clic en el botón**+** que está delante de su nombre para mostrar sus grupos, clic en el nombre del grupo que desees eliminar y clic en el botón **Quitar**.

**Truco:** El grupo no se elimina del programa, sólo de la ficha.

- Para cambiar el nombre de una ficha o grupo del programa, haz clic en el nombre y clic en el botón **Cambiar nombre**. En el cuadro de diálogo Cambiar nombre, escribe un nombre para la ficha en el campo **Nombre para mostrar** y haz clic en **Aceptar**.
- Para mover un grupo de comandos a otra ficha, amplía las fichas de origen y destino, y haz clic en el grupo que desees mover. Luego arrastra el grupo a su nueva ubicación, o haz clic en los botones **Subir** o **Bajar** hasta que el grupo esté en donde desees.

Para añadir una ficha a la cinta:

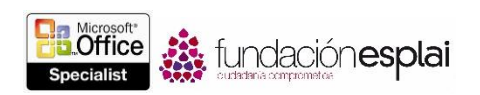

- 1. Selecciona la ficha después de la que desees que aparezca la ficha nueva y haz clic en el botón **Nueva pestaña**.
- 2. En el panel, haz clic en Nueva ficha (personalizada) y haz después clic en el botón **Cambiar nombre**.
- 3. En el cuadro de diálogo Cambiar nombre, escribe un nombre para la pestaña en el campo **Nombre para mostrar** y haz clic en **Aceptar**.

Para agregar un grupo a una ficha:

- 1. Selecciona la ficha después de la que desees que aparezca la ficha nueva y haz clic en el botón **Nuevo grupo**.
- 2. En el panel, haz clic en Nuevo grupo (personalizado) y después haz clic en el botón **Cambiar nombre**.
- 3. En el cuadro de diálogo Cambiar nombre, haz clic en el icono que desees que aparezca cuando se condense el grupo personalizado. Y en la casilla Nombre para mostrar, escribe el nombre que desees asignar al grupo personalizado y haz clic en **Aceptar**.

Para agregar un comando a un grupo personalizado:

- 1. En la ficha Personalizar cinta de opciones del cuadro de diálogo Opciones de Word, en el panel Personalizar cinta de opciones, haz clic en el grupo personalizado al que desees agregar el comando.
- 2. En la lista Comandos disponibles en, haz clic en el grupo de comandos que contenga al que desees agrega el comando.
- 3. En el panel comandos disponibles, haz clic en el comando que desees y haz clic después en **Agregar**.

**Truco:** Word permite agregar y eliminar comandos de grupos personalizados pero no de grupos predefinidos.

Para quitar un comando de un grupo personalizado:

 En la ficha Personalizar cinta de opciones del cuadro de diálogo Opciones de Word, en el panel Personalizar la cinta de opciones, haz clic en el comando y luego clic en el botón **Quitar**.

Para reestablecer la cinta a su configuración original:

 En la ficha Personalizar cinta de opciones del cuadro de diálogo Opciones de Word, haz clic en el botón **Restablecer** y selecciona Reestablecer únicamente la pestaña de cinta seleccionada o Reestablecer todas las personalizaciones.

#### DIVIDIR LA VENTANA.

A veces, trabajar con documentos demasiado largos resultarle engorroso porque hay que estar subiendo y bajando continuamente para ver todos los datos en la ventana del programa.

Una forma de varias partes del documento a la vez en cualquier vista que no sea la Vista de lectura es dividir la ventana. De este modo podrás desplazarte y trabajar independientemente en dos vistas de un

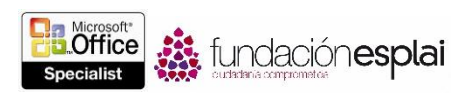

mismo documento a la vez. El panel Navegación y todos los que estén activos se muestran para todo el documento, como parte de la ventana del programa. Cada parte de la ventana dividida tiene su propia regla y sus propias barras de desplazamiento. Algunos comandos (como los de ampliación/reproducción y algunas vistas) se aplican sólo a la parte activa de la ventana dividida, mientras que otros se aplican al contenido seleccionado en cada momento o a todo el documento (véase la figura 1.19).

Para dividir la ventana:

En la ficha Vista, grupo Ventana, haz clic en el botón **Dividir**.

**Truco:** Puedes modificar el área de la ventana del programa asignada a cada panel arrastrando la barra de división hacia arriba o hacia abajo.

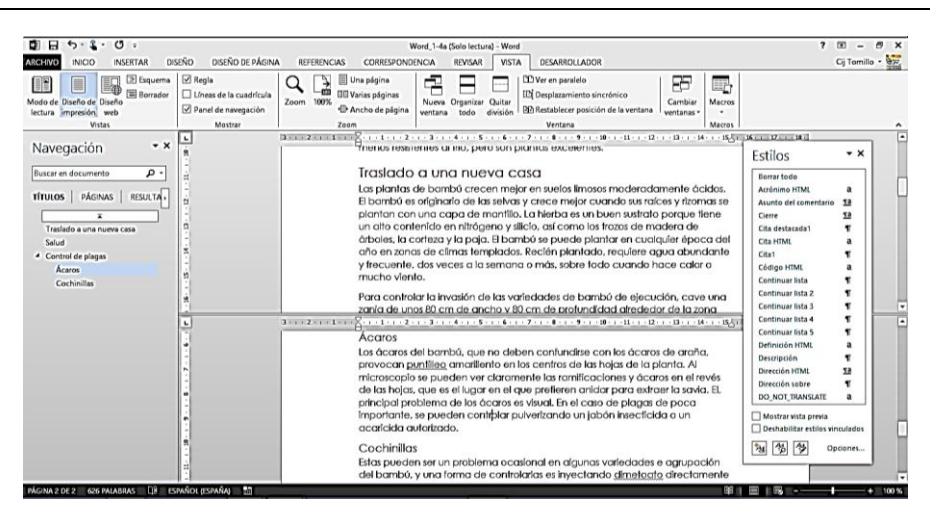

**Figura 1.19.** Ejemplo de un documento con ventana dividida.

Para eliminar una división:

- Haz doble clic en la barra de división que divide el panel.
- Arrastra la barra de división a la parte superior de la barra de desplazamiento.
- En la ficha Vista, grupo Ventana, haz clic en el botón **Quitar división**.

### MODIFICAR PROPIEDADES DE DOCUMENTOS.

En Word 2013 la forma de acceder a las propiedades de los documentos es a través de la página Información de la vista Backstage. Algunas de estas propiedades se ven y modifican directamente en esta página, pero también puedes trabajar en el panel de documentos o en el cuadro de diálogo Propiedades.

Para configurar o cambiar propiedades como el Título, las Etiquetas o Comentarios:

 En la página Información de la vista Backstage, haz clic en la propiedad que desees para activarla y luego agrega o modifica lo que necesitas.

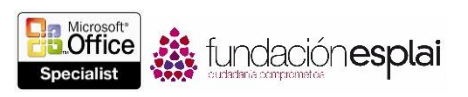

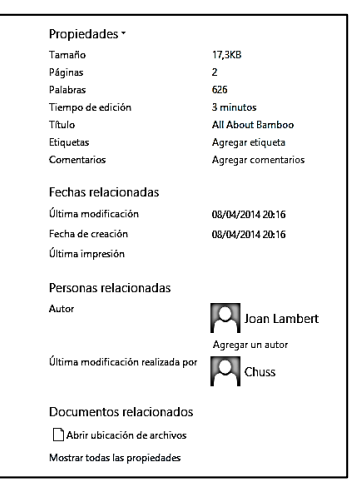

**Figura 1.20.** Ejemplo de las propiedades de un documento.

Para agregar un autor a la propiedad Autor:

- En la página Información de la vista Backstage, en la sección Personas relacionadas, haz clic en Agregar un autor y, a continuación, ejecuta una de las siguientes opciones:
- Escribe los nombres de los autores o sus direcciones de correo electrónico, separados por puntos y comas, y luego haz clic en Comprueba los nombres de contactos que escribió para validarlos basándote en la lista global de direcciones de tu empresa y demás agendas de Microsoft Outlook.

**Truco:** Si Word encuentra una coincidencia del nombre del autor y su información de contacto está guardada en Outlook, podrás iniciar el contacto con esa persona a través de la lista Autor de la página Información.

 Haz clic en el botón **Busca contactos en la libreta de direcciones**. En el cuadro de diálogo Libreta de direcciones, selecciona la libreta de direcciones en la que éste guardaba la información de contacto del autor y luego selecciona el autor.

Para quitar un autor de la propiedad Autor.

 En la página Información de la vista Backstage, en la sección Personas relacionadas, haz clic con el botón derecho del ratón en el autor y haz clic en **Quitar persona**.

Para abrir el panel de documentos:

 En la ficha Información de la vista Backstage, haz clic en Propiedades y luego clic en Mostrar el panel de documentos.

Para mostrar el cuadro de diálogo Propiedades.

- En la ficha Información de la vista Backstage, haz clic en Propiedades y luego clic en Propiedades avanzadas.
- En el Explorador de archivos, haz clic en el botón derecho del ratón en el archivo y luego clic en Propiedades.

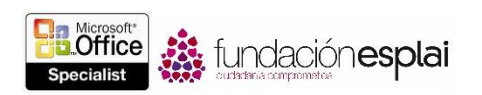

## MOSTRAR Y OCULTAR SÍMBOLOS DE FORMATO.

Cuando se busca afinar el diseño de un documento, a veces es útil mostrar marcas de formato y caracteres ocultos. Las marcas de formato, tales como tabulaciones, marcas de párrafo, saltos de página y saltos de sección controlan el diseño de los documentos, mientras que los caracteres ocultos proporcionan la estructura para los procesos que tienen lugar entre bastidores, como la generación del índice.

Para mostrar u ocultar las marcas de formato y los caracteres ocultos:

- En la ficha Inicio, grupo Párrafo haz clic en el botón ¶.
- Pulsa **Control-Mayús-8 (Control-\*).**

#### GRABAR MACROS SIMPLES.

Las macros son útiles para realizar tareas que se suelen repetir con cierta frecuencia. Word permite grabar una serie de acciones simples y guardarlas como una macro. Para tareas más avanzadas, si posees conocimientos básicos de codificación, puedes grabar las acciones básicas y luego modificar el código en la macro grabada para adaptarla a tus necesidades (véase la figura 1.21).

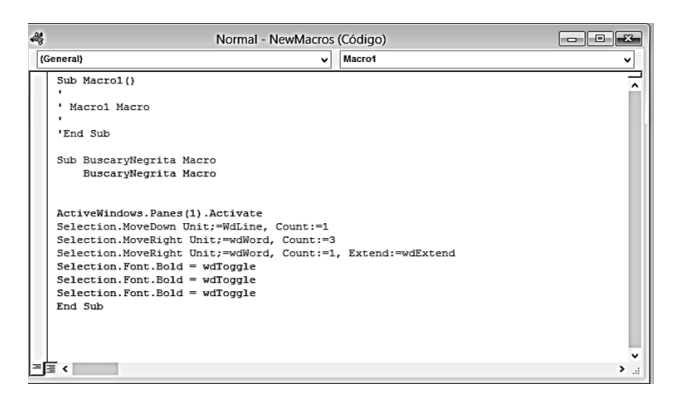

**Figura 1.21.** Códigos de una macro.

Para grabar una macro:

- 1. En la ficha Vista, haz clic en la fecha del botón **Macros** y luego clic en Grabar macro.
- 2. En el cuadro de diálogo Grabar macro, asigna un nombre a la macro en la casilla Nombre de macro. El nombre no puede incluir espacios.
- 3. En la lista Guardar macro en, haz clic en la plantilla o documento en el que desees grabar la macro.
- 4. Si deseas asignar la macro a un botón de la barra de herramientas de acceso rápido, haz lo siguiente.
	- a. En la zona Asignar macro a, haz clic en **Botón**.
	- b. En la página Barra de herramientas de acceso rápido del cuadro de diálogo Opciones de Word, haz clic en el nombre de la macro en el panel izquierdo, después haz clic en el botón **Agregar** y luego haz clic en Modificar.
	- c. En el cuadro de diálogo Modificar botón, elige un símbolo para mostrar el botón y luego haz clic en **Aceptar** en todos los cuadros de diálogos abiertos.

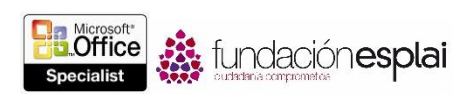

- 5. Si deseas asignar la macro a una combinación de teclas, haz lo siguiente:
	- a. En la zona Asignar macro, haz clic en **Teclado**.
	- b. En el cuadro de diálogo Personalizar teclado, con el cursor en Nueva tecla de método abreviado, pulsa la combinación de teclas que desees asignar a la macro. Si la combinación ya está asignada otra macro, a un símbolo o comando, su destino aparece en la casilla Teclas activas.
	- c. Tras verificar que deseas asignar la combinación de teclas seleccionadas, haz clic en **Asignar** y luego en **Cerrar**.
- 6. Cuando la forma del cursor cambie a las formas de una cinta de casete para indicar que Word está grabando tus acciones, realiza los pasos de la tarea que quieras grabar en la macro.

**Truco:** Puedes realizar la tarea haciendo clic en los comandos o pulsando teclas. Si deseas seleccionar texto, hazlo pulsando las teclas de teclado sin arrastrar el ratón; el motor de la macro no graba las selecciones del ratón.

7. Cuando completes la tarea, haz clic en las flechas del botón Macros y luego haz clic en Detener grabación.

Para modificar una macro:

- 1. En la ficha Vista, haz clic en el botón **Macros** (o bien pulsa **Alt-F8**).
- 2. En el cuadro de diálogo Macros, selecciona la macro que desees modificar y haz clic en **Modificar**.
- 3. En la ventana Microsoft Visual Basic para aplicaciones, selecciona la macro que desees modificar y haz lo cambios que necesitas en el código.

# ASIGNAR MÉTODOS ABREVIADOS DE TECLADO.

En Word se pueden utilizar los métodos abreviados de teclado para ejecutar comandos, insertar símbolos y ejecutar macros. Muchos comandos y símbolos ya tienen asociados combinaciones de teclas. El método abreviado de un comando que aparece en la cinta se muestra por defecto en el mensaje emergente que aparece al situar el cursor del ratón sobre él. Si un comando que sueles utilizar con frecuencia no tiene un método abreviado de teclado definido, o si no te gusta el que tiene asignado, puedes crear el tuyo propio, ya sea en un documento específico o en una plantilla. También puedes modificar los métodos abreviados predefinidos del programa.

Para gestionarlos:

- 1. Abre la ficha Personalizar la cinta de opciones del cuadro de diálogo Opciones de Word.
- 2. Debajo del panel Comandos disponibles en, a la derecha de Métodos abreviados de teclado, haz clic en el botón **Personalizar**.
- 3. En el cuadro de diálogo Personalizar teclado, selecciona primero la categoría que contiene el comando y luego el comando (véase la figura 1.22).

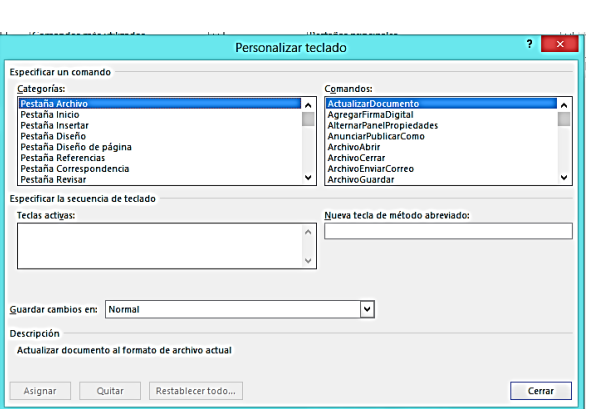

**Figura 1.22.** El cuadro de diálogo Personalizar teclado.

**Truco:** La casilla Teclas activas muestra el método abreviado de teclado que ya tiene asignado un comando.

4. Haz clic para situar el cursor en la casilla Nueva tecla de método abreviado y pulsa la combinación de teclas que desees asignar al comando seleccionado.

**Truco:** En la zona que está debajo de Teclas activas, Word indica si el método abreviado de teclado ya está asignado o no.

- 5. Para eliminar un método abreviado ya existente y que esté disponible para poder asignárselo a otro, selecciona lo en Teclas activas y haz clic en el botón **Quitar**.
- 6. Para asignar un método abreviado de teclado al comando seleccionado, ejecuta una de las opciones siguientes:
- Para guardar la combinación de teclas en todos los documentos basados en la plantilla actual, comprueba que el nombre de la plantilla esté seleccionado en la lista Guardar cambios en y haz clic en **Asignar**.
- Para guardar la combinación de teclas sólo en el documento actual, haz clic en el nombre del documento en la lista Guardar cambios en y haz clic en **Asignar**.
- 7. Para eliminar todos los métodos abreviados, haz clic en **Restablecer todo**.
- 8. Cierra el cuadro de diálogo Personalizar teclado y el cuadro de diálogo Opciones de Word.

Para asignar un método abreviado de teclado a un símbolo:

- 1. En la ficha Insertar, grupo Símbolos, haz clic en el botón **Símbolo** y haz clic después en Más símbolos.
- 2. En la página Símbolos del cuadro de diálogo Símbolos, localiza y haz clic (sin hacer doble clic) en el símbolo que desees asignar a la combinación de teclas y luego haz clic en el botón **Teclas**.

**Truco:** Si los símbolos ya tienen asignado un método abreviado de teclado, aparece en la esquina inferior derecha de la página Símbolos.

3. En el cuadro de diálogo Personalizar teclado, pulsa la combinación de teclas que desees asignar al símbolo. Si la combinación de teclas ya está asignada a otro símbolo, o a una macro o comando, el símbolo o comando de destino aparece en la casilla Teclas activas.

*tundaciónesplai* 

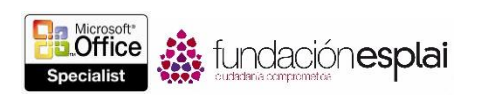

4. Tras verificar que deseas asignar la combinación de teclas seleccionada, haz clic en **Asignar**.

### GESTIONAR SEGURIDAD DE MACROS.

Al abrir un documento que contiene macros, éstas se desactivan automáticamente y aparece un mensaje de aviso que te informa de ello. Se puede trabajar en el documento sin activar las macros, pero si deseas utilizar una, deberás habilitarlas primero.

Para habilitar las macros de un documento abierto:

- En la barra de mensajes, haz clic en **Habilitar contenido**.
- En la página Información de la vista Backstage, haz clic en el botón **Habilitar contenido** y luego ejecuta una de las siguientes opciones:
	- Haz clic en Habilitar todo el contenido.
	- Haz clic en **Opciones avanzadas**. En el cuadro de diálogo Opciones de seguridad en Microsoft Office, haz clic en Habilitar contenido en esta sesión y al final haz clic en **Aceptar**.

#### **EJERCICIOS.**

Los archivos necesarios para realizar estos ejercicios están situados en la carpeta MOSWord2013\Objetivo1. Guarda los resultados de los ejercicios en la misma carpeta.

- Abrir documento  $Word \ 1 -4a \, y$  haz lo siguiente:
	- Muestra el contenido del documento en vista Modo de lectura, en columnas estrechas.
	- Muestra dos páginas del documento, una al lado de la otra, en modo Diseño de impresión.
	- Divide la ventana y muestra la vista del documento del panel superior al 235% y la del panel inferior, al 45%. Luego cierra el panel inferior y vuelve a mostrar el documento a ancho de página.
	- Agrega el botón **Copiar formato**, el botón **Sombreado** y la galería Estilos de la ficha Inicio en una barra de herramientas de acceso directo que esté disponible sólo en este documento. Luego agrega el botón **Nuevo comentario**, el botón **Control de cambios** y el botón **Comparar** de la ficha Revisar, y sepáralos de los comandos anteriores.
	- Muestra la ficha Desarrollador en la cinta y oculta la ficha Correspondencia. Crea una ficha personalizada y llámala Favoritos. Mueve el grupo de comandos Cambios de la ficha Revisar a la ficha Favoritos. Crea un grupo personalizado que se llame Colores en la ficha Favoritos y agrégale los botones **Color de resaltado del texto, Color de fuente y Sombreado.**
- En el documento Word\_1 -4 de, haz lo siguiente:
	- En las propiedades, asigna "Todo sobre el bambú" como Título y "Bambú", como Asunto.
	- Asigna al documento las palabras "rizomas", "tropical" y "ácaros" como palabras clave.
	- Agrega tu nombre como único autor.
	- Agrega una propiedad de Número de documento y configúrala a 1001.

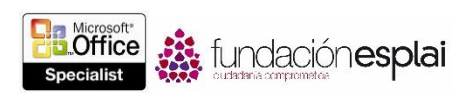

- En el documento Word 1-4c, crea una macro llamada "NegritaColor" que empiece al principio del documento, localiza la frase "Microsoft Office Specialist" y aplica formato al texto en negrita y de color rojo. Guarda la macro sólo en el documento activo y añade un botón que la ejecute en la barra de herramientas de acceso rápido. Coloca el punto de inserción al principio del tercer párrafo y ejecuta la macro desde la barra de herramientas de acceso rápido.
- Tras completar con éxito estos ejercicios, restablece la barra de herramientas de acceso rápido y la cinta a sus configuraciones originales.